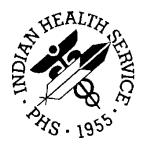

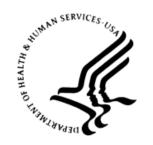

#### RESOURCE AND PATIENT MANAGEMENT SYSTEM

## **Clinical Reminders**

(PXRM)

# COVID Vaccine Reminder Dialog Supplemental User Guide

Version 2.0 Patch 1010 February 2021

Office of Information Technology Division of Information Technology

## **Table of Contents**

| 1.0  | Introduction             |                                          |    |  |
|------|--------------------------|------------------------------------------|----|--|
|      | 1.1                      | Clinical Reminders Resources             | 5  |  |
| 2.0  | COVID-                   | 19 Reminder Dialog                       | 6  |  |
|      |                          | TIU v1.0 Patch 1023                      |    |  |
|      | 2.1.1                    | Document Class and Note Title            |    |  |
|      | 2.1.2                    | Prerequisites for TIU v1.0 p1023         |    |  |
|      | 2.2                      | PXRM v2.0 Patch 1010                     |    |  |
|      | 2.2.1                    | Prerequisites for PXRM v2.0 1010         | 7  |  |
| 3.0  | Install t                | he KIDS Build                            | 8  |  |
| 4.0  | Create                   | the Quick Orders                         | 9  |  |
|      | 4.1                      | Create the Orderable Item                | 9  |  |
|      | 4.2                      | Make the Quick Orders                    | 10 |  |
| 5.0  | Install t                | he Dialog                                | 7  |  |
|      | 5.1                      | Installing the Item from Exchange        |    |  |
|      | 5.2                      | Installing Dialog – Part 1               | 8  |  |
|      | 5.3                      | Install Dialog – Part 2                  |    |  |
|      | 5.4                      | Taxonomy Error                           |    |  |
|      | 5.5                      | Activate the Dialog                      |    |  |
|      | 5.5.1                    | Reminder Dialog Management (DLG)         | 12 |  |
| 6.0  | Update the TIU Templates |                                          |    |  |
|      | 6.1                      | Activate Note Title                      | 16 |  |
|      | 6.2                      | Attaching the Dialog to a TIU Note Title | 16 |  |
| Appe | endix A                  | Rules of Behavior                        | 19 |  |
|      | A.1                      | All RPMS Users                           | 19 |  |
|      | A.2                      | Access                                   | 19 |  |
|      | A.2.1                    | Information Accessibility                | 20 |  |
|      | A.2.2                    | Accountability                           |    |  |
|      | A.2.3                    | Confidentiality                          |    |  |
|      | A.2.4                    | Integrity                                |    |  |
|      | A.2.5                    | System Logon                             |    |  |
|      | A.2.6                    | Passwords                                |    |  |
|      | A.2.7                    | Backups                                  |    |  |
|      | A.2.8<br>A.2.9           | ReportingSession Timeouts                |    |  |
|      | A.2.9<br>A.2.10          |                                          |    |  |
|      | A.2.11                   |                                          |    |  |
|      |                          | Remote Access                            |    |  |
|      |                          | RPMS Developers                          |    |  |
|      |                          | ·                                        |    |  |

| Acronym List . |       | 28 |
|----------------|-------|----|
| Contact Inform | ation | 29 |

## **Preface**

This documentation applies to those reminders distributed in Version 2.0, Patch 1010 of Clinical Reminders.

## 1.0 Introduction

This guide was designed to supplement the patch installation notes and provide guidance for setting up the Clinical Reminders contained in the PXRM V2.0 1010 patch. We strongly recommend reviewing this entire document before installing and setting up the Clinical Reminders Version 2.0 Patch 1010.

It is intended to be used by the following individuals who are responsible for installing, supporting, maintaining, and testing this package:

- Information Resources Management (IRM)
- Clinical Application Coordinator (CAC)

### 1.1 Clinical Reminders Resources

This guide is intended to be used by individuals who have previous experience with the Clinical Reminders.

#### Clinical Reminders Office Hours:

Office hours are announced periodically on the EHR and Reminders Listservs.

#### **Clinical Reminders Listsery:**

Send a question to the EHR Reminders Listserv. To subscribe go to:

https://www.ihs.gov/listserv/topics/signup/?list\_id=159

#### **Clinical Reminders Documentation:**

Review documentation on the RPMS Clinical Applications Website under VA Clinical Reminders (PXRM) section.

https://www.ihs.gov/rpms/applications/clinical/

## 2.0 COVID-19 Reminder Dialog

This section provides an overview of the major changes in the Clinical Reminders patch 1010. The new reminder is **IHS-IMMUNIZATION COVID POLICY ORDERS**.

### 2.1 TIU v1.0 Patch 1023

This patch is a dialog only and can be attached to the **COVID-19 VACCINE POLICY ORDER** note title that is included in TIU\*1.0\*1023. See the <u>Attaching the Dialog to a TIU Note</u> section for instructions. This is *not* required but highly desirable.

**Important:** Read all instructions, notes, and documentation before installing this patch.

#### 2.1.1 Document Class and Note Title

A new document class and note title are included in the TIU v1.0 p1023 patch.

• The document class is:

#### CLINICAL REMINDER DIALOG IMMUNIZATIONS

• The note title is:

#### **COVID-19 VACCINE POLICY ORDER**

These items will come **DISABLED** and need to be enabled at the site before use. The note title is connected to the national note title of **IMMUNIZATION NOTE** (Figure 2-1).

```
Visit: 12/17/20 COVID-19 VACCINE POLICY ORDER, ERPENBACH, (Dec 17,20@12:23)

LOCAL TITLE: COVID-19 VACCINE POLICY ORDER
STANDARD TITLE: IMMUNIZATION NOTE

DATE OF NOTE: DEC 17, 2020@12:23 ENTRY DATE: DEC 17, 2020@12:23:30

AUTHOR: EXP COSIGNER:
URGENCY: STATUS: UNSIGNED
```

Figure 2-1: Sample Immunization Note window

There is a post-signature action on this note title. It will create a problem with **SNOMED 713404003** if it does not already exist and a **POV of Z23** for the visit.

If the **COVID-19** reminder dialog is attached to this note title, all the documentation of a COVID-19 immunization can be done in one place.

### 2.1.2 Prerequisites for TIU v1.0 p1023

The following are prerequisites for TIU v1.0 p1023:

- TIU\*1.0\*1022
- Kernel (XU) v8.0 patch 1018 or later
- FileMan (DI) v22.0 patch 1018 or later

### 2.2 PXRM v2.0 Patch 1010

This patch contains the reminder dialog designed to document the administration of the COVID-19 vaccinations.

The first two vaccinations are included:

- Moderna
- Pfizer

**Important:** Read all instructions, notes, and documentation before installing this patch.

This reminder dialog adds the following:

- Orders
- Patient Ed topics to the Patient Ed Component
- Immunizations to the Immunization Component
- Visit Services

Sites can change the dialog to reflect the facility name, policy, form, ID, and date. These instructions can be found in the <u>Update the TIU Templates</u> section in this document.

## 2.2.1 Prerequisites for PXRM v2.0 1010

- BI\*8.5\*1000
- ACPT\*2.20\*9 The COVID codes *must* have been activated before installing
- See acpt2020.09n for data on activating the codes
- LEX\*2.0\*1011
- PXRM\*2.0\*1009
- TIU\*1.0\*1023

## 3.0 Install the KIDS Build

Installation of **PXRM 1010** should be done by the appropriate IRM personnel using the instructions in the patch notes. Users may be on the system.

Installation of **Patch 1010** will put the reminder dialog into the **REMINDER EXCHANGE** file.

Note: It does *not* install it.

The new dialog will not work until it is installed and activated.

## 4.0 Create the Quick Orders

This dialog uses two quick orders that cannot be uploaded using Reminder Exchange.

Prior to installing the dialog, create the **quick orders**.

### 4.1 Create the Orderable Item

- 1. From the RPMS-EHR CONFIGURATION MENU, select ORD.
- 2. Then select MNU Order Menu Management (Figure 4-1).

```
DOC Delayed Orders Configuration ...
KEY Key Management ...
MNU Order Menu Management ...
OCX Order Check Configuration ...
PAR Order Parameters ...
PRN Print/Report Parameters ...
RPT Order Reports ...
```

Figure 4-1: Order Menu

3. On this menu (Figure 4-2), select **OIC** to make the orderable item.

```
ACT
     Create/Modify Actions
DIS
   Enable/Disable Order Dialogs
GEN Create/Modify Generic Orders
LST List Primary Order Menus
MNU Create/Modify Order Menus
OIC Create/Modify Orderable Items <<- Use for orderable item
PAR Menu Parameters ...
PMT Create/Modify Prompts
   Assign Primary Order Menu
PRI
PRT
     Convert Protocols
     OOC
     Create/Modify QO Restrictions
QOR
SET
      Create/Modify Order Sets
     Unconverted Clinical Indication to SNOMED
SNO
SRC
     Search/Replace Components
SRO Search/Replace Orderables
```

Figure 4-2: Order Menu Management

4. Select Order Menu Management <TEST ACCOUNT> Option: OIC Create/Modify Orderable Items (Figure 4-3).

```
Type of Orderable: NURSING
Select ORDERABLE ITEMS: COVID-19 VACCINE
Are you adding 'COVID-19 VACCINE' as a new ORDERABLE ITEMS (the 4063RD)?
No//Y
(Yes)
NAME: COVID-19 VACCINE//
```

Figure 4-3: Type of Orderable

### 4.2 Make the Quick Orders

Both quick orders can use the same orderable item so other than the names, the rest will be identical. Make one for Pfizer and the other for Moderna. If the site wishes to make two (2) orderable items, that is acceptable as well.

The quick orders must have the same names as the one in the reminder dialog, which are:

```
ORZ POLICY COVID_19 PFIZER IMMUNIZATION
ORZ POLICY COVID_19 MODERNA IMMUNIZATION
```

Figure 4-4: Quick Order Names

1. Select **QOC** from the above menu (Figure 4-2). Figure 4-5 displays.

```
Select OUICK ORDER NAME: ORZ POLICY COVID 19 IMMUNIZATION
 Are you adding 'ORZ POLICY COVID 19 PFIZER IMMUNIZATION' as
   a new ORDER DIALOG? No// Y (Yes)
TYPE OF QUICK ORDER: NURSING
NAME: ORZ POLICY COVID 19 PFIZER IMMUNIZATION Replace
DISPLAY TEXT: Covid 19 Pfizer Immunization
VERIFY ORDER:
DESCRIPTION:
 No existing text
  Edit? NO//
ENTRY ACTION:
Enter a patient care item.
Patient Care: COVID-19 VACCINE
Instructions: Give per protocol
Start Date/Time: NOW//
Stop Date/Time:
               Patient Care: COVID-19 VACCINE
                Instructions: Give per protocol
            Start Date/Time: NOW
(P)lace, (E)dit, or (C)ancel this quick order? PLACE//
Auto-accept this order? NO//
```

Figure 4-5: Create/Modify Quick Orders

## 5.0 Install the Dialog

Follow these instructions to install the **National COVID** dialog. The CAC or another designated person should install it using **REMINDER EXCHANGE**.

## 5.1 Installing the Item from Exchange

Select Reminder Exchange from the Reminder Configuration menu (Figure 5-1). You will be presented with a list of packed reminders that reside in the RPMS file system.

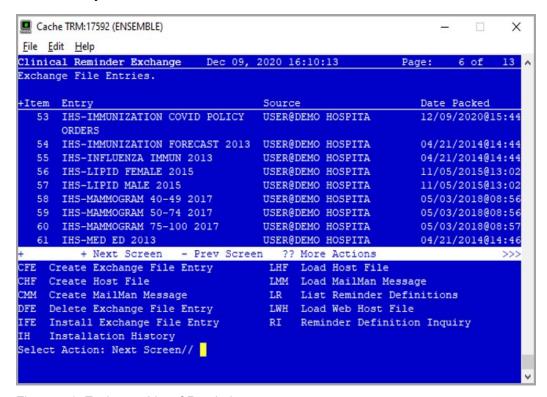

Figure 5-1: Exchange List of Reminders

**Note:** Use the **Up** and **Down** arrows to scroll through the list

 If you are searching for a specific reminder, use the command SL to search for the reminder name. In this case, it is IHS-IMMUNIZATION COVID POLICY ORDERS.

```
Select Action: Next Screen// SL
Search for: //COVID
```

Figure 5-2: SL command

3. Select IFE – Install Exchange File Entry to install the reminder.

Cache TRM:17592 (ENSEMBLE) File Edit Help Clinical Reminder Exchange Exchange File Entries. Entry Date Packed Source 53 IHS-IMMUNIZATION COVID POLICY USER@DEMO HOSPITA 12/09/2020@15:44 ORDERS IHS-IMMUNIZATION FORECAST 2013 USER@DEMO HOSPITA 04/21/2014@14:44 55 IHS-INFLUENZA IMMUN 2013 USER@DEMO HOSPITA 04/21/2014@14:4 11/05/2015@13:02 56 IHS-LIPID FEMALE 2015 USER@DEMO HOSPITA 57 IHS-LIPID MALE 2015 58 IHS-MAMMOGRAM 40-49 2017 USER@DEMO HOSPITA 11/05/2015@13:02 USER@DEMO HOSPITA 05/03/2018@08:50 59 IHS-MAMMOGRAM 50-74 2017 USER@DEMO HOSPITA 05/03/2018@08:5 05/03/2018@08:5 60 IHS-MAMMOGRAM 75-100 2017 USER@DEMO HOSPITA IHS-MED ED 2013 USER@DEMO HOSPITA 04/21/2014@14:46 + Next Screen - Prev Screen ?? More Actions LHF Load Host File LMM Load MailMan Message Create Exchange File Entry Create Host File CMM Create MailMan Message List Reminder Definitions Delete Exchange File Entry LWH Load Web Host File Install Exchange File Entry Reminder Definition Inquiry Installation History Select Action: Next Screen// IFE Install Exchange File Entry Enter a list or range of numbers (1-118): 53

4. Enter the **number of the reminder** (Figure 5-3) to install.

Figure 5-3: Reminder List with number selected

## 5.2 Installing Dialog – Part 1

Before starting an installation, you should examine the list of components in the packed reminder to determine which ones already exist on your system. You should decide what to do with each component and have a plan of action before proceeding with the installation.

The following is a sample of part 1 of the **Exchange File Components** screen (Figure 5-4). You can use either the up and down arrows on the keyboard or just select return to view all the items.

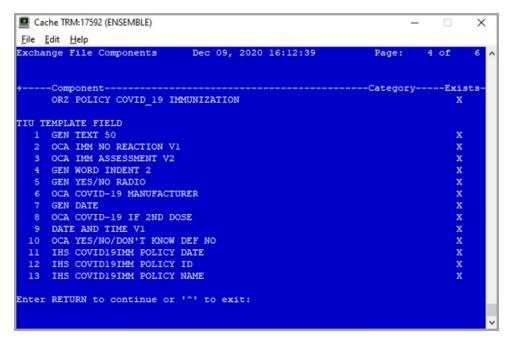

Figure 5-4: Exchange entry

- Notice that for each item in the reminder, an X ( $\mathbb{N}$ ) now displays to indicate if the item in exchange matches an item in the file. Users are not asked about the elements if there is a match. This will make the installation much faster.
- There are two choices: IA (Install All) and IS (Install Selected) Select IA to install all components. The installation will start.
- Each item is examined. If the item exists on your system, the default will be to skip installing it again. If it is new, the default is to install it. See below.
- 1. There are many new TIU template fields (Figure 5-5) in this dialog. Install all of them. Take the default and install them.

```
TIU TEMPLATE FIELD entry GEN TEXT 50 is NEW,
what do you want to do?
     Select one of the following:
                Create a new entry by copying to a new name
         С
                   Install
          Ι
                   Quit the install
                   Skip, do not install this entry
Enter response: I// nstall
TIU TEMPLATE FIELD entry OCA IMM NO REACTION V1 is NEW,
what do you want to do?
     Select one of the following:
                   Create a new entry by copying to a new name
          C
          Ι
                   Install
                   Quit the install
```

```
S Skip, do not install this entry

Enter response: I// nstall
```

Figure 5-5: TIU Template Fields

2. There are also six (6) new taxonomies (Figure 5-6) to be installed.

```
REMINDER TAXONOMY entry CPT IMM COVID19 2ND DOSE (MODERNA) is NEW, what do you want to do?

Select one of the following:

C Create a new entry by copying to a new name
I Install
Q Quit the install
S Skip, do not install this entry

Enter response: I//
```

Figure 5-6: Installing Taxonomies

3. Make sure that the **quick order** exists. If you forgot to create the quick order, you will see the following (Figure 5-7):

```
ADDITIONAL FINDING entry Q.ORZ POLICY COVID_19 IMMUNIZATION does not exist.

Select one of the following:

D Delete
P Replace with an existing entry
Q Quit the install

Enter response:
```

Figure 5-7: Missing Quick Order warning

You can do one of the following:

- Quit the install, make the quick order, and start over.
- Open another session, make the quick order, and then select P Replace with an existing entry to replace the one in the install with the one you just made on your system.

## 5.3 Install Dialog – Part 2

You will see a second screen with a list of the items to install.

When installing the dialog, there are multiple choices:

| DD | Dialog Details  | DT | Dialog Text  | IS Install Selected |
|----|-----------------|----|--------------|---------------------|
| DF | Dialog Findings | DU | Dialog Usage | QU Quit             |
| DS | Dialog Summary  | IA | Install All  |                     |

Figure 5-8: Installation items

1. Choose **IA** to install all components.

During installation, a routine will compare the checksum of the item on your system to the one in exchange (Figure 5-9). If they are identical, it will not update the item on your database.

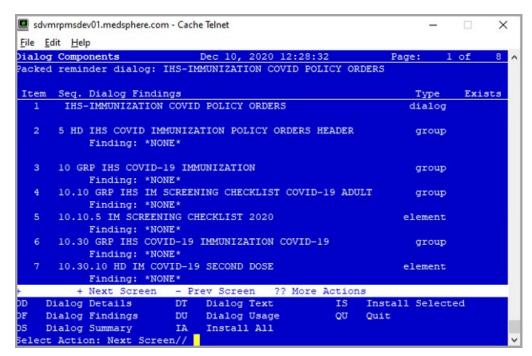

Figure 5-9: Dialog Section

- Install the reminder dialog and all components with no further changes: Y// YES:
  - REMINDER DIALOG entry named **ED IMMUNIZATION SCHEDULE 2020** already exists and the packed component is identical, skipping.
  - REMINDER DIALOG entry named **PXRM COMMENT** already exists and the packed component is identical, skipping.
  - REMINDER DIALOG entry named **PXRM PED READY TO LEARN** already exists and the packed component is identical, skipping.
  - REMINDER DIALOG entry named **PR ED LENGTH 1MIN** already exists and the packed component is identical, skipping.

If it is not identical, the application will ask what you want to do about all the elements in this reminder. If it is new, the default is to install it.

Take all the defaults as you load the reminder unless you have loaded a previous version of this reminder. If you have loaded a previous version of the reminders, always re-install the reminder definition itself and overwrite any elements.

## 5.4 Taxonomy Error

A taxonomy is a selection of **ICD procedure**, **ICD diagnosis**, and/or **CPT procedure codes**. The user inputs them from the starting code to the ending code. One taxonomy can have multiple selection lists of codes. In this patch, the codes are all CPT codes.

You *must* have activated the CPT codes in ACPT\*2.20\*9 before installing this patch. The codes will not install if they are inactive.

Also, until Lexicon patch 1011 is installed, you can only view the codes in the taxonomy using FileMan. This patch is not required but will make viewing of the codes easier.

## 5.5 Activate the Dialog

All dialogs are inactive if they are loaded from Reminder Exchange (Figure 5-10). This section describes how to activate the dialog so that they are visible within the EHR.

```
Reminder Configuration
    Reminder Computed Finding Management ...
CFM
DEF
      Reminder Definition Management ...
DLG
      Reminder Dialog Management ...
EXC
      Reminder Exchange
INF Reminder Information Only Menu ...
PAR Reminder Parameters ...
RPT Reminder Reports ...
SPO Reminder Sponsor Management ...
TAX Reminder Taxonomy Management ...
TRM
      Reminder Term Management ...
TST
    Reminder Test
```

Figure 5-10: Reminder Menu

Use the **DLG** option to access the options on the **Reminder Dialog Management** menu.

## 5.5.1 Reminder Dialog Management (DLG)

1. Select Reminder Dialog Management (Figure 5-11) from the Reminder Configuration menu.

```
Reminder Dialog Management
DLG Reminder Dialogs
PAR Dialog Parameters ...
```

Figure 5-11: Reminder Dialog Management

2. Use the **DLG** option to access the options on the **Reminder Dialog Management** menu (Figure 5-12).

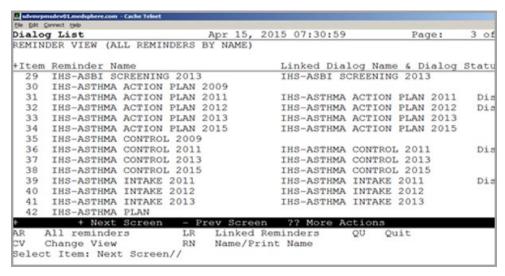

Figure 5-12: Sample Reminder View

3. Choose CV, and then choose **D** for dialogs (Figure 5-13).

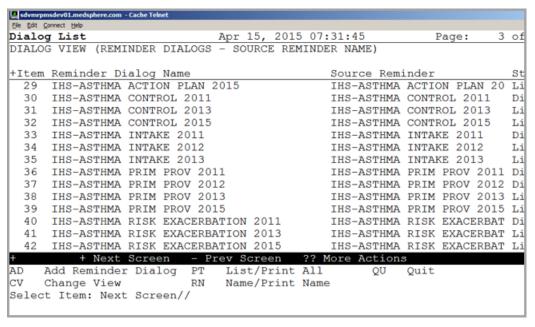

Figure 5-13: Sample Dialog View

4. Select the **number** of the **item** you want to edit **IHS-IMMUNIZATION COVID POLICY ORDERS** (Figure 5-14).

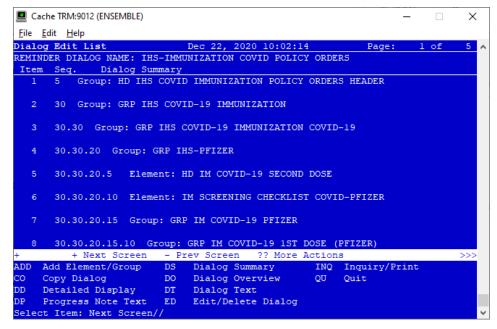

Figure 5-14: Dialog Edit List Window

- 5. Select the dialog. It will say **Disabled** instead of **Linked**.
- 6. Choose **ED** (**Edit/Delete Dialog**).

The second prompt will state:

```
DISABLE: DISABLE AND SEND MESSAGE//
```

7. Type the at (a) symbol to delete that text.

You will then be asked:

"Are you sure you want to DELETE?,. YES." Press Enter.

8. Type a caret (^) to quit editing.

## 6.0 Update the TIU Templates

Several TIU templates were included in this dialog that must be edited and changed to reflect a particular site's data. After loading the dialog, go into the TIU template editor (Figure 6-2) and change the text for the following template fields:

```
IHS COVID 19 LOCATION
IHS COVID19 IMM SITE NAME
IHS COVID19IMM FORM NUMBER
IHS COVID19IMM POLICY NAME
IHS COVID19IMM POLICY ID
IHS COVID19IMM POLICY DATE
```

Figure 6-1: Template fields

1. Change to your site's information.

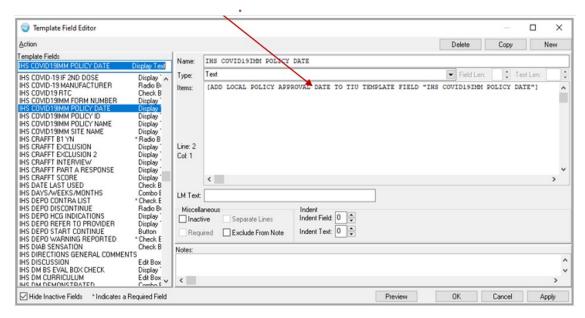

Figure 6-2: TIU Template Editor

2. Once the **dialog** has been added, add it to the **TIU parameter** so it can be selected in the EHR. Set this parameter at the system level.

TIU TEMPLATE REMINDER DIALOGS (Figure 6-3) may be set for the following:

```
1 User USR [choose from NEW PERSON]
3 Service SRV [choose from SERVICE/SECTION]
4 Division DIV [choose from INSTITUTION]
5 System SYS [DEMO.MEDSPHERE.COM]

Enter selection: 5 System DEMO.MEDSPHERE.COM

--- Setting TIU TEMPLATE REMINDER DIALOGS for System: DEMO.MEDSPHERE.COM --
```

Figure 6-3: Setting TIU TEMPLATE REMINDER DIALOGS

3. Add a new **sequence number** for this dialog (Figure 6-4).

```
Display Sequence: 22// 22
Clinical Reminder Dialog: IHS-PED MMRV IMMUN 2013//
```

Figure 6-4: Display Sequence

#### 6.1 Activate Note Title

In TIU, find and activate both the document definition and the note title.

Activate the note title **COVID-19 VACCINE POLICY ORDER** (Figure 6-5).

```
DDM3 Create Document Definitions

2 PROGRESS NOTES CL

3 CLINICAL REMINDER DIALOG IMMUNIZATIONS DC <<This may need to be made ACTIVE

4 COVID-19 VACCINE POLICY ORDER TL <<This may need to be made ACTIVE
```

Figure 6-5: Activate Note Title

## 6.2 Attaching the Dialog to a TIU Note Title

- 1. In **TIU**, do the following:
  - a. Edit the Shared Templates field or go to Document Titles.
  - b. Click New Template and enter a name.
  - c. In **Template Type**, select the **Reminder Dialog type** (Figure 6-6).
  - d. In the **Reminder Dialog**, find the reminder dialog **COVID-19 VACCINE POLICY ORDER** in the drop-down list.
  - e. Select the **Associated Title** (note title) **COVID-19 VACCINE POLICY ORDER.** It can also be saved as a shared template if you do not want to add it to a note title.
- 2. Do not forget to click **Apply** and **Save**.

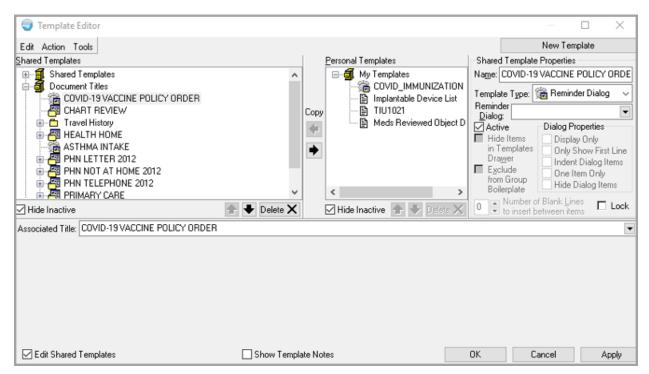

Figure 6-6: Template Editor for Reminder Dialogs

3. Users may also want to attach this template to a **Note Title** or to a **Quick Note** (Figure 6-7).

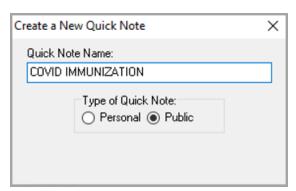

Figure 6-7: Quick Note Creator

4. Use the **TIU title** in **patch 1023**, and the **dialog** (Figure 6-8) in this **reminders patch**.

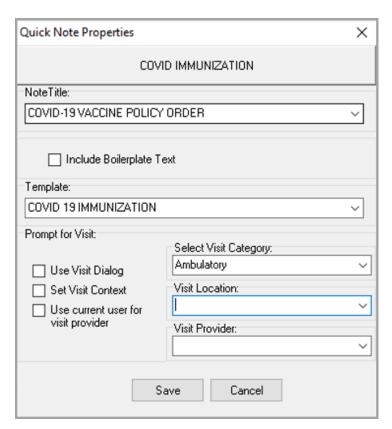

Figure 6-8: Quick Note dialog

## Appendix A Rules of Behavior

The Resource and Patient Management (RPMS) system is a United States Department of Health and Human Services (HHS), Indian Health Service (IHS) information system that is *FOR OFFICIAL USE ONLY*. The RPMS system is subject to monitoring; therefore, no expectation of privacy shall be assumed. Individuals found performing unauthorized activities are subject to disciplinary action including criminal prosecution.

All users (Contractors and IHS Employees) of RPMS will be provided a copy of the Rules of Behavior (RoB) and must acknowledge that they have received and read them prior to being granted access to a RPMS system, in accordance IHS policy.

- For a listing of general RoB for all users, see the most recent edition of *IHS General User Security Handbook* (SOP 06-11a).
- For a listing of system administrators/managers rules, see the most recent edition of the *IHS Technical and Managerial Handbook* (SOP 06-11b).

Both documents are available at this IHS website: <a href="https://home.ihs.gov/security/index.cfm">https://home.ihs.gov/security/index.cfm</a>.

**Note**: Users must be logged on to the IHS D1 Intranet to access these documents.

The RoB listed in the following sections are specific to RPMS.

## A.1 All RPMS Users

In addition to these rules, each application may include additional RoBs that may be defined within the documentation of that application (e.g., Dental, Pharmacy).

## A.2 Access

RPMS users shall

- Only use data for which you have been granted authorization.
- Only give information to personnel who have access authority and have a need to know.
- Always verify a caller's identification and job purpose with your supervisor or the
  entity provided as employer before providing any type of information system
  access, sensitive information, or nonpublic agency information.
- Be aware that personal use of information resources is authorized on a limited basis within the provisions *Indian Health Manual* Part 8, "Information Resources Management," Chapter 6, "Limited Personal Use of Information Technology Resources."

#### RPMS users shall not

- Retrieve information for someone who does not have authority to access the information.
- Access, research, or change any user account, file, directory, table, or record not required to perform their *official* duties.
- Store sensitive files on a personal computer (PC) hard drive, or portable devices or media, if access to the PC or files cannot be physically or technically limited.
- Exceed their authorized access limits in RPMS by changing information or searching databases beyond the responsibilities of their jobs or by divulging information to anyone not authorized to know that information.

### A.2.1 Information Accessibility

RPMS shall restrict access to information based on the type and identity of the user. However, regardless of the type of user, access shall be restricted to the minimum level necessary to perform the job.

#### RPMS users shall

- Access only those documents they created and those other documents to which
  they have a valid need-to-know and to which they have specifically granted
  access through an RPMS application based on their menus (job roles), keys, and
  FileMan access codes. Some users may be afforded additional privileges based on
  the functions they perform, such as system administrator or application
  administrator.
- Acquire a written preauthorization in accordance with IHS policies and procedures prior to interconnection to or transferring data from RPMS.

## A.2.2 Accountability

#### RPMS users shall

- Behave in an ethical, technically proficient, informed, and trustworthy manner.
- Log out of the system whenever they leave the vicinity of their PC.
- Be alert to threats and vulnerabilities in the security of the system.
- Report all security incidents to their local Information System Security Officer (ISSO)
- Differentiate tasks and functions to ensure that no one person has sole access to or control over important resources.
- Protect all sensitive data entrusted to them as part of their government employment.

 Abide by all Department and Agency policies and procedures and guidelines related to ethics, conduct, behavior, and information technology (IT) information processes.

### A.2.3 Confidentiality

#### RPMS users shall

- Be aware of the sensitivity of electronic and hard copy information and protect it accordingly.
- Store hard copy reports/storage media containing confidential information in a locked room or cabinet.
- Erase sensitive data on storage media prior to reusing or disposing of the media.
- Protect all RPMS terminals from public viewing at all times.
- Abide by all Health Insurance Portability and Accountability Act (HIPAA) regulations to ensure patient confidentiality.

#### RPMS users shall not

- Allow confidential information to remain on the PC screen when someone who is not authorized to that data is in the vicinity.
- Store sensitive files on a portable device or media without encrypting.

## A.2.4 Integrity

#### RPMS users shall

- Protect their systems against viruses and similar malicious programs.
- Observe all software license agreements.
- Follow industry standard procedures for maintaining and managing RPMS hardware, operating system software, application software, and/or database software and database tables.
- Comply with all copyright regulations and license agreements associated with RPMS software.

#### RPMS users shall not

- Violate federal copyright laws.
- Install or use unauthorized software within the system libraries or folders.
- Use freeware, shareware, or public domain software on/with the system without their manager's written permission and without scanning it for viruses first.

### A.2.5 System Logon

RPMS users shall

- Have a unique User Identification/Account name and password.
- Be granted access based on authenticating the account name and password entered.
- Be locked out of an account after five successive failed login attempts within a specified time period (e.g., one hour).

#### A.2.6 Passwords

RPMS users shall

- Change passwords a minimum of every 90 days.
- Create passwords with a minimum of eight characters.
- If the system allows, use a combination of alpha-numeric characters for passwords, with at least one uppercase letter, one lower case letter, and one number. It is recommended, if possible, that a special character also be used in the password.
- Change vendor-supplied passwords immediately.
- Protect passwords by committing them to memory or store them in a safe place (do not store passwords in login scripts or batch files).
- Change passwords immediately if password has been seen, guessed, or otherwise compromised, and report the compromise or suspected compromise to their ISSO.
- Keep user identifications (IDs) and passwords confidential.

RPMS users shall not

- Use common words found in any dictionary as a password.
- Use obvious readable passwords or passwords that incorporate personal data elements (e.g., user's name, date of birth, address, telephone number, or social security number; names of children or spouses; favorite band, sports team, or automobile; or other personal attributes).
- Share passwords/IDs with anyone or accept the use of another's password/ID, even if offered.
- Reuse passwords. A new password must contain no more than five characters per eight characters from the previous password.
- Post passwords.
- Keep a password list in an obvious place, such as under keyboards, in desk drawers, or in any other location where it might be disclosed.

• Give a password out over the phone.

### A.2.7 Backups

RPMS users shall

- Plan for contingencies such as physical disasters, loss of processing, and disclosure of information by preparing alternate work strategies and system recovery mechanisms.
- Make backups of systems and files on a regular, defined basis.
- If possible, store backups away from the system in a secure environment.

## A.2.8 Reporting

RPMS users shall

- Contact and inform their ISSO that they have identified an IT security incident and begin the reporting process by providing an IT Incident Reporting Form regarding this incident.
- Report security incidents as detailed in the *IHS Incident Handling Guide* (SOP 05-03).

RPMS users shall not

Assume that someone else has already reported an incident. The risk of an
incident going unreported far outweighs the possibility that an incident gets
reported more than once.

#### A.2.9 Session Timeouts

RPMS system implements system-based timeouts that back users out of a prompt after no more than 5 minutes of inactivity.

RPMS users shall

• Utilize a screen saver with password protection set to suspend operations at no greater than 10 minutes of inactivity. This will prevent inappropriate access and viewing of any material displayed on the screen after some period of inactivity.

#### A.2.10 Hardware

RPMS users shall

- Avoid placing system equipment near obvious environmental hazards (e.g., water pipes).
- Keep an inventory of all system equipment.
- Keep records of maintenance/repairs performed on system equipment.

#### RPMS users shall not

• Eat or drink near system equipment.

#### A.2.11 Awareness

#### RPMS users shall

- Participate in organization-wide security training as required.
- Read and adhere to security information pertaining to system hardware and software.
- Take the annual information security awareness.
- Read all applicable RPMS manuals for the applications used in their jobs.

#### A.2.12 Remote Access

Each subscriber organization establishes its own policies for determining which employees may work at home or in other remote workplace locations. Any remote work arrangement should include policies that

- Are in writing.
- Provide authentication of the remote user through the use of ID and password or other acceptable technical means.
- Outline the work requirements and the security safeguards and procedures the employee is expected to follow.
- Ensure adequate storage of files, removal, and nonrecovery of temporary files created in processing sensitive data, virus protection, and intrusion detection, and provide physical security for government equipment and sensitive data.
- Establish mechanisms to back up data created and/or stored at alternate work locations.

#### Remote RPMS users shall

Remotely access RPMS through a virtual private network (VPN) whenever
possible. Use of direct dial in access must be justified and approved in writing and
its use secured in accordance with industry best practices or government
procedures.

#### Remote RPMS users shall not

• Disable any encryption established for network, internet, and Web browser communications.

### A.2.13 RPMS Developers

#### RPMS developers shall

- Always be mindful of protecting the confidentiality, availability, and integrity of RPMS when writing or revising code.
- Always follow the IHS RPMS Programming Standards and Conventions (SAC) when developing for RPMS.
- Only access information or code within the namespaces for which they have been assigned as part of their duties.
- Remember that all RPMS code is the property of the U.S. Government, not the developer.
- Not access live production systems without obtaining appropriate written access
  and shall only retain that access for the shortest period possible to accomplish the
  task that requires the access.
- Observe separation of duties policies and procedures to the fullest extent possible.
- Document or comment all changes to any RPMS software at the time the change or update is made. Documentation shall include the programmer's initials, date of change, and reason for the change.
- Use checksums or other integrity mechanism when releasing their certified applications to assure the integrity of the routines within their RPMS applications.
- Follow industry best standards for systems they are assigned to develop or maintain and abide by all Department and Agency policies and procedures.
- Document and implement security processes whenever available.

#### RPMS developers shall not

- Write any code that adversely impacts RPMS, such as backdoor access, "Easter eggs," time bombs, or any other malicious code or make inappropriate comments within the code, manuals, or help frames.
- Grant any user or system administrator access to RPMS unless proper documentation is provided.
- Release any sensitive agency or patient information.

## A.2.14 Privileged Users

Personnel who have significant access to processes and data in RPMS, such as, system security administrators, systems administrators, and database administrators,

have added responsibilities to ensure the secure operation of RPMS.

#### Privileged RPMS users shall

- Verify that any user requesting access to any RPMS system has completed the appropriate access request forms.
- Ensure that government personnel and contractor personnel understand and comply with license requirements. End users, supervisors, and functional managers are ultimately responsible for this compliance.
- Advise the system owner on matters concerning information technology security.
- Assist the system owner in developing security plans, risk assessments, and supporting documentation for the certification and accreditation process.
- Ensure that any changes to RPMS that affect contingency and disaster recovery plans are conveyed to the person responsible for maintaining continuity of operations plans.
- Ensure that adequate physical and administrative safeguards are operational within their areas of responsibility and that access to information and data is restricted to authorized personnel on a need-to-know basis.
- Verify that users have received appropriate security training before allowing access to RPMS.
- Implement applicable security access procedures and mechanisms, incorporate appropriate levels of system auditing, and review audit logs.
- Document and investigate known or suspected security incidents or violations and report them to the ISSO, Chief Information Security Officer (CISO), and systems owner.
- Protect the supervisor, superuser, or system administrator passwords.
- Avoid instances where the same individual has responsibility for several functions (i.e., transaction entry and transaction approval).
- Watch for unscheduled, unusual, and unauthorized programs.
- Help train system users on the appropriate use and security of the system.
- Establish protective controls to ensure the accountability, integrity, confidentiality, and availability of the system.
- Replace passwords when a compromise is suspected. Delete user accounts as quickly as possible from the time that the user is no longer authorized system. Passwords forgotten by their owner should be replaced, not reissued.
- Terminate user accounts when a user transfers or has been terminated. If the user has authority to grant authorizations to others, review these other authorizations. Retrieve any devices used to gain access to the system or equipment. Cancel logon IDs and passwords and delete or reassign related active and backup files.

- Use a suspend program to prevent an unauthorized user from logging on with the current user's ID if the system is left on and unattended.
- Verify the identity of the user when resetting passwords. This can be done either in person or having the user answer a question that can be compared to one in the administrator's database.
- Shall follow industry best standards for systems they are assigned to and abide by all Department and Agency policies and procedures.

#### Privileged RPMS users shall not

- Access any files, records, systems, etc., that are not explicitly needed to perform their duties.
- Grant any user or system administrator access to RPMS unless proper documentation is provided.
- Release any sensitive agency or patient information.

## **Acronym List**

| Acronym | Meaning                                             |
|---------|-----------------------------------------------------|
| CAC     | Clinical Application Coordinator                    |
| EHR     | Electronic Health Record                            |
| HIPAA   | Health Insurance Portability and Accountability Act |
| ID      | Identification                                      |
| IHS     | Indian Health Service                               |
| IRM     | Information Resources Management                    |
| ISSO    | Information System Security Officer                 |
| PC      | Personal Computer                                   |
| RPMS    | Resource and Patient Management System              |
| SAC     | Standards and Conventions                           |
| TIU     | Text Integrated Utility                             |
| VPN     | Virtual Private Network                             |

## **Contact Information**

If you have any questions or comments regarding this distribution, please contact the IHS IT Service Desk.

**Phone:** (888) 830-7280 (toll free)

Web: <a href="https://www.ihs.gov/itsupport/">https://www.ihs.gov/itsupport/</a>

Email: itsupport@ihs.gov